# **ZENMUSE L2**

## Manual de usuario

 $\boxed{v1.0}$  2023.10

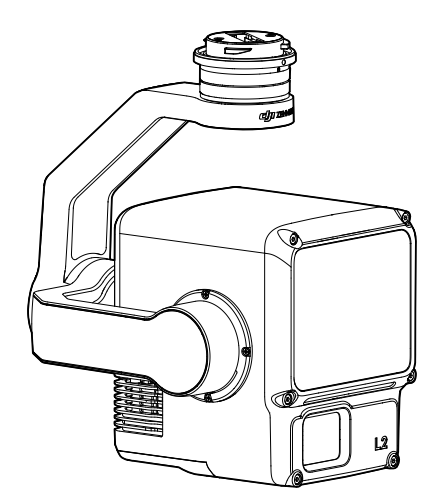

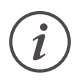

Este documento está sujeto a derechos de autor de titularidad de DJI, que se reserva todos los derechos. A menos que DJI autorice lo contrario, usted no podrá reproducir, transferir ni vender el documento, total ni parcialmente, ni podrá autorizar a otras personas a realizar dichas acciones. Este documento y su contenido deben considerarse únicamente instrucciones para usar VANT de DJI. Dicho documento no se debe usar con otros fines.

## **Búsqueda por palabras clave**

Busque palabras clave como "batería" e "instalar" para encontrar un tema. Si usa Adobe Acrobat Reader para leer este documento, presione Ctrl+F en Windows o Command+F en Mac para iniciar la búsqueda.

### **Navegación a un tema**

Vea una lista completa de temas en el índice. Haga clic en un tema para navegar hasta esa sección.

## **Impresión de este documento**

Este documento se puede imprimir en alta resolución.

## <span id="page-2-0"></span>**Uso de este manual**

## **Leyenda**

 $\hat{N}$  Importante  $\hat{N}$ . Trucos y consejos

## **Videotutoriales**

Diríjase a la siguiente dirección o escanee el siguiente código QR para ver los videotutoriales, que muestran cómo usar el producto de forma segura.

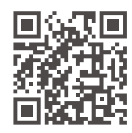

https://enterprise.dji.com/zenmuse-l2/video

## **Advertencias**

- 1. Este producto es un instrumento de precisión. NO lo deje caer y manipúlelo con cuidado.
- 2. NO exponga el LiDAR a fuentes intensas de energía, como rayos láser u otros LiDAR activos. De lo contrario, el LiDAR podría sufrir daños permanentes.
- 3. Si se requieren datos de nube de puntos de alta precisión, no se recomienda usar la L2 en condiciones de baja visibilidad (p. ej., niebla o lluvia). De lo contrario, el alcance de detección podría verse reducido y causar ruido en la nube de puntos. Consulte la sección [Situaciones de uso de LiDAR](#page-29-0) para obtener más información.
- 4. NO toque la ventana óptica del producto. El polvo y las manchas en la ventana óptica pueden afectar negativamente al rendimiento. Limpie las ventanas ópticas correctamente con aire comprimido o con un paño de limpieza de objetivos humedecido. Consulte la sección [Almacenamiento, transporte y mantenimiento](#page-32-0) para obtener más información sobre la limpieza de las ventanas ópticas.
- 5. NO toque la superficie del objetivo con las manos. Tenga cuidado para evitar rayar la superficie del objetivo con objetos afilados. De lo contrario, la calidad de las imágenes podría verse afectada. Limpie la superficie del objetivo de la cámara con un paño limpio, suave y seco. NO utilice sustancias que contengan alcohol, benceno, diluyente, otras sustancias inflamables ni detergentes alcalinos para limpiar o mantener la cámara de mapeo RGB.
- 6. Cuando no lo use, guarde el producto en el estuche de almacenamiento y sustituya el paquete de desecante tantas veces como sea necesario, para impedir que los objetivos se empañen debido al exceso de humedad ambiental. Si los objetivos se empañan, el vapor de agua suele disiparse unos minutos después de encenderse el dispositivo. Se recomienda guardar el producto en un entorno con una humedad relativa inferior al 40 % y en un rango de temperatura de 15 a 25 °C (59 a 77 °F).
- 7. NO coloque el producto en lugares que reciban luz directa del sol, que tengan poca ventilación o que estén cerca de fuentes de calor (radiadores).
- 8. NO encienda y apague el producto en intervalos cortos. Tras apagarlo, espere al menos 30 segundos antes de encenderlo de nuevo. De lo contrario, la vida del producto se verá afectada.
- 9. En condiciones de laboratorio estables, el producto alcanza un índice de protección IP54 conforme a la norma IEC 60529. Sin embargo, el índice de protección no es permanente y es posible que se vaya reduciendo tras un largo periodo.
- 10. Asegúrese de que no queden líquidos sobre la superficie o en el puerto del estabilizador.
- 11. Asegúrese de que el estabilizador esté montado correctamente en la aeronave y de que la cubierta de la ranura para tarjeta microSD esté cerrada adecuadamente.
- 12. Asegúrese de que la superficie del estabilizador esté seca antes de abrir la cubierta de la ranura para tarjeta microSD.
- 13. NO retire o inserte la tarjeta microSD al hacer una foto o grabar un vídeo.

## **Índice**

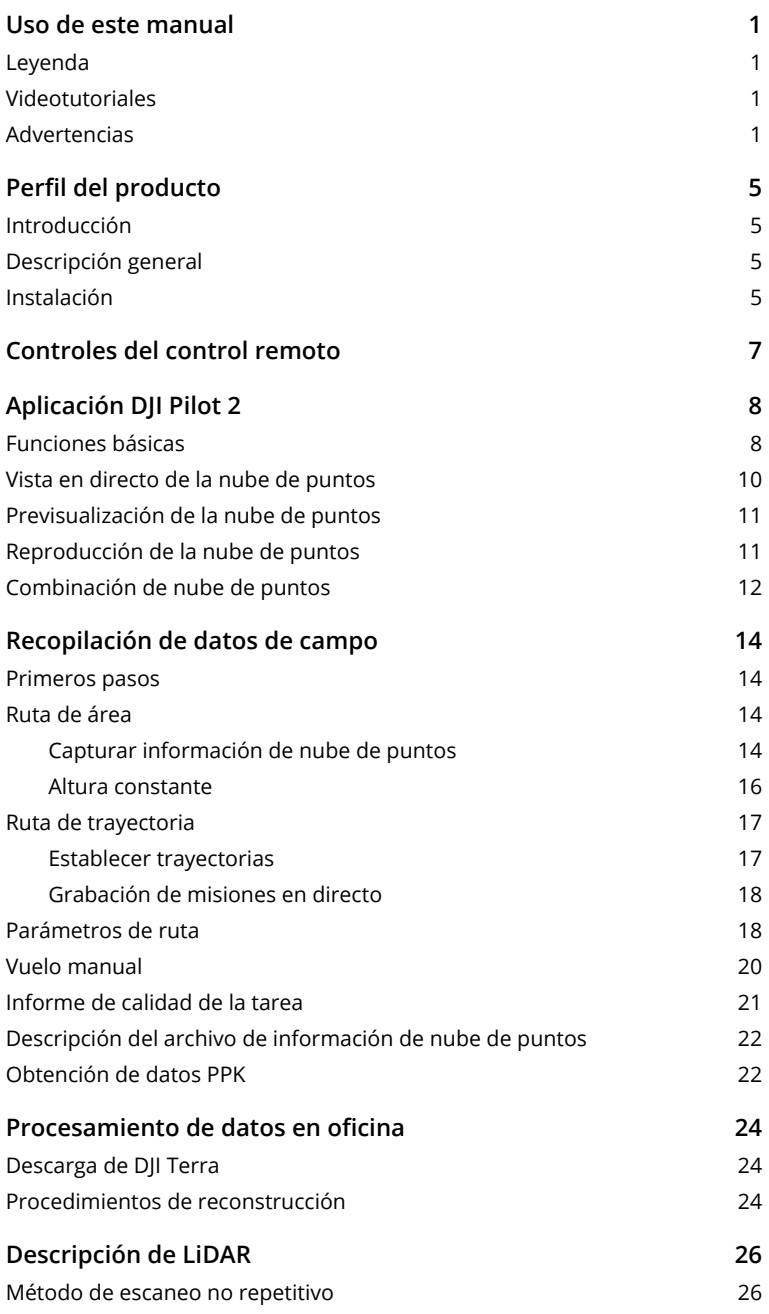

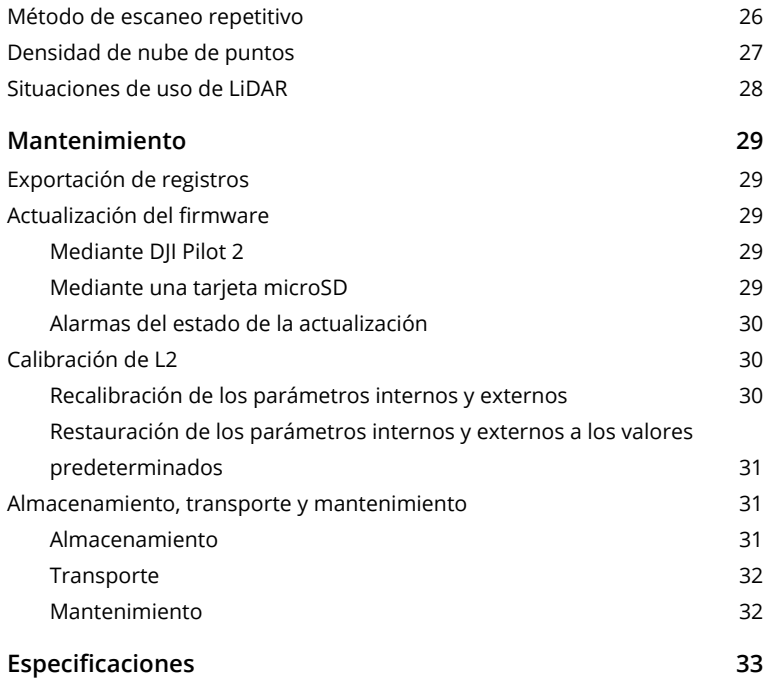

## <span id="page-6-0"></span>**Perfil del producto**

## **Introducción**

La Zenmuse<sup>™</sup> L2 integra un módulo LiDAR, una IMU de alta precisión y una cámara de mapeo RGB en un estabilizador de tres ejes, que se puede usar con las aeronaves DJI™ compatibles especificadas. Con Vista en directo de la nube de puntos, los usuarios pueden visualizar rápidamente el efecto 3D de la nube de puntos en la aplicación DJI PILOT™ 2. Si se usa con DJI Terra<sup>™</sup>, la L2 ofrece una solución completa que genera salida de nube de puntos y extrae puntos del terreno para generar resultados DEM, lo que permite finalizar modelos reconstruidos de alta precisión de estructuras complejas con eficacia.

## **Descripción general**

- 1. Conector del estabilizador
- 2. Motor de giro
- 3. Motor de rotación
- 4. Motor de inclinación
- 5. Ranura para tarjeta microSD
- 6. Cámara de mapeo RGB
- 7. LiDAR

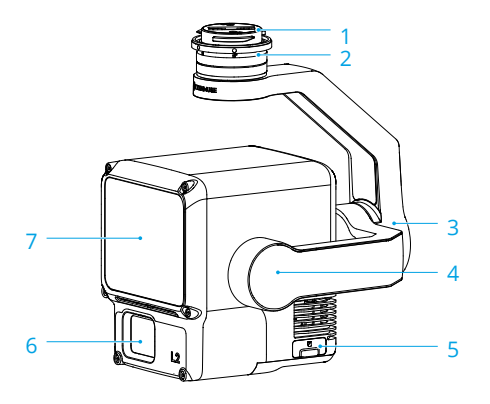

## **Instalación**

La L2 se puede montar en el Matrice™ 300 RTK (requiere el DJI RC Plus) o la aeronave Matrice 350 RTK.

1. Retire la tapa del estabilizador y la tapa del objetivo.

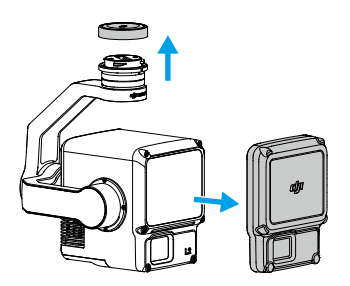

- 2. Presione el botón de la aeronave que sirve para separar el estabilizador y la cámara. Gire y retire la tapa del estabilizador de la aeronave.
- 3. Alinee el punto blanco del estabilizador con el punto rojo de la aeronave, e inserte el estabilizador.
- 4. Gire el seguro del estabilizador a la posición de cierre alineando los puntos rojos.

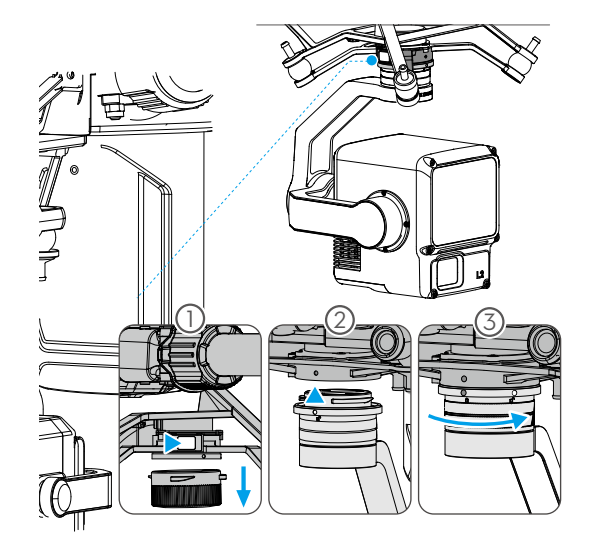

- Para garantizar la precisión cartográfica, procure que la L2 esté instalada en el conector  $\wedge$ de un estabilizador inferior único con el cable conectado al puerto USB-C derecho (mirando a la aeronave).
	- Asegúrese de que el conector de la aeronave destinado al estabilizador esté colocado correctamente al realizar el montaje. De lo contrario, el instrumento no se puede instalar.
	- Apague siempre la aeronave antes de retirar el instrumento.
	- Retire el instrumento presionando el botón de la aeronave para desacoplar la cámara con estabilizador.
	- Asegúrese de que la cubierta de la ranura para tarjeta microSD esté correctamente colocada para evitar que entre polvo o humedad durante el uso o transporte.
	- Para evitar quemaduras, NO toque directamente la carcasa de la cámara ni la ventana óptica al encender la cámara.
	- Desacople el estabilizador de la aeronave durante el transporte o el almacenamiento. De lo contrario, la vida útil de los amortiguadores puede acortarse o incluso pueden sufrir daños.

## <span id="page-8-0"></span>**Controles del control remoto**

Con los botones del control remoto DJI RC Plus, los usuarios pueden alternar los modos de visualización entre las vistas en directo de nube de puntos y de luz visible, previsualizar el efecto de la nube de puntos y controlar la cámara con estabilizador.

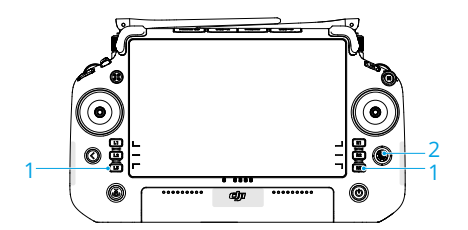

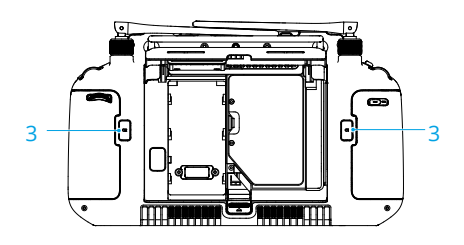

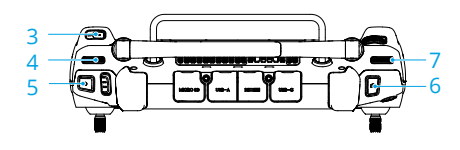

#### **1. Botones L1/L2/L3/R1/R2/R3**

Vaya a la vista de cámara en DJI Pilot 2 para ver las funciones específicas de estos botones. Para más información, consulte la sección [Aplicación DJI Pilot 2](#page-9-1).

#### **2. Botón 5D**

Vea y personalice las funciones del botón 5D en DJI Pilot 2.

#### **3. Botones personalizables C1/C2/C3**

La función de estos botones se puede personalizar en DJI Pilot 2.

#### **4. Dial izquierdo**

Ajusta la inclinación del estabilizador.

#### **5. Botón de grabación**

Presione una vez para iniciar o detener la grabación.

#### **6. Botón de enfoque/obturador**

Presione el botón hasta la mitad para el enfoque automático y hasta el final para tomar una foto.

#### **7. Dial derecho**

Ajusta el giro del estabilizador.

## <span id="page-9-1"></span><span id="page-9-0"></span>**Aplicación DJI Pilot 2**

En la aplicación DJI Pilot 2, los usuarios pueden ejecutar las tareas de vuelo o usar el modo Manual para grabar datos de nube de puntos. Después de las tareas de vuelo, el usuario puede previsualizar los modelos 3D o incluso combinar modelos recopilados de múltiples tareas de vuelo.

## **Funciones básicas**

En la vista de cámara, la interfaz táctil muestra una vista en directo y ofrece configuraciones de fotografía profesional.

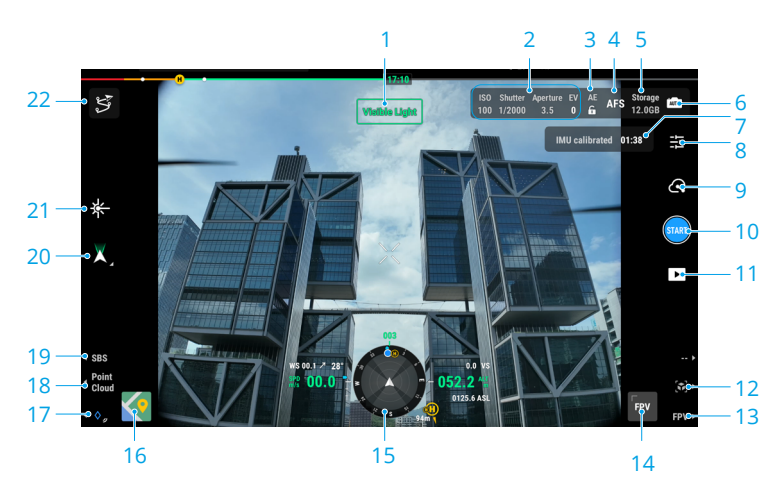

#### **1. Tipo de vista**

Muestra el tipo de cámara actual, incluida la vista de luz visible, la vista LiDAR y la vista una al lado de otra.

#### **2. Parámetros de la cámara**

Muestra los parámetros actuales de la cámara.

#### **3. Bloqueo automático de la exposición**

Pulse para bloquear el valor de exposición actual.

#### **4. Modo de enfoque**

Pulse para cambiar entre MF (enfoque manual), AFC (enfoque automático continuo) y AFS (enfoque automático único).

#### **5. Información de almacenamiento**

Muestra la capacidad de almacenamiento restante de la tarjeta microSD.

#### **6. Configuración de exposición**

La L2 admite los modos de exposición Auto, S, A y M. El EV, el bloqueo AE, la ISO, el obturador y otros parámetros se pueden configurar para distintos modos de exposición.

#### **7. Estado de calibración de la IMU**

Pulse Calibrar para realizar una calibración de la IMU con el fin de calibrar el sistema de navegación inercial del LiDAR e incrementar la precisión de la reconstrucción de datos.

Se recomienda realizar un vuelo de calibración al comienzo del vuelo y a la conclusión de este. Asegúrese de que no haya obstáculos en un radio de 30 m alrededor de los puntos de inicio y final.

#### **8. Configuración de cámara**

Pulse para entrar a la configuración de foto y vídeo. La configuración puede variar en función del modo de grabación.

- $\ddot{\Omega}$  La función de corrección esférica está desactivada por defecto. Los usuarios pueden pulsar  $\frac{1}{2}$  > Corrección esférica en la configuración de la cámara para activar esta función y eliminar o reducir la distorsión y el viñeteado en la vista de luz visible.
- **9. Modo de grabación (obturador/grabación de vídeo/grabación de nube de puntos)**

Pulse para cambiar entre los modos de foto, vídeo y grabación de nube de puntos.

#### **10. Botón de disparo (obturador/grabación de vídeo/grabación de nube de puntos)**

Pulse este botón para hacer fotos o iniciar o detener una grabación de vídeo o de datos de nube de puntos.

#### **11. Reproducción**

Pulse para acceder al álbum para ver y descargar fotos y vídeos almacenados en la tarjeta microSD. Seleccione el archivo de información de nube de puntos para previsualizar el modelo 3D. Para obtener más información, consulte [Reproducción de la nube de puntos](#page-12-1). Seleccione múltiples archivos para ver los modelos de combinación. Para obtener más información, consulte [Combinación de nube de puntos](#page-13-1).

- **12.** Presione el botón R2 en el control remoto para previsualizar el modelo de nube de puntos actual durante el trabajo de campo. Para obtener más información, consulte [Previsualización de la nube de puntos](#page-12-2).
- **13.** Presione el botón R3 en el control remoto para cambiar a Vista de cámara FPV.

#### **14. Vista en directo FPV**

Pulse este icono para mostrar la vista de cámara FPV en la pantalla. Los usuarios pueden maximizar o minimizar la vista.

#### **15. Pantalla de navegación**

En la vista de cámara, la velocidad horizontal, la velocidad del viento, el ángulo de inclinación del estabilizador y la escala de inclinación, y la inclinación del estabilizador en relación con el terreno se muestran en el lado izquierdo de la pantalla de navegación. El lado derecho muestra la altitud, la altitud relativa, la información de detección de obstáculos verticales y la barra de velocidad vertical.

#### **16. Vista de mapa**

Pulse este icono para mostrar la vista de mapa en la pantalla. Los usuarios pueden maximizar o minimizar la vista.

#### <span id="page-11-0"></span>**17. Marca de láser**

Presione el botón L3 en el control remoto para agregar una marca (PinPoint) en el centro de la pantalla. Pulse cualquier marca que haya en el mapa para ver la distancia entre el objetivo y la aeronave o la altitud, latitud y longitud del objetivo. Las marcas de láser pueden proyectarse en la vista en directo.

- **18.** Presione el botón L2 en el control remoto para cambiar entre la vista de luz visible y la vista de LiDAR.
- **19.** Presione el botón L1 en el control remoto para cambiar a la visualización una al lado de otra con luz visible y la vista en directo de LiDAR.

#### **20. Modo de estabilizador**

Muestra el estado actual del estabilizador como modo de seguimiento. Pulse para seleccionar una acción, como volver a centrar el estabilizador o el giro del estabilizador, inclinar el estabilizador hacia abajo o bajarlo o cambiar al modo sin estabilizador.

#### **21. Telémetro láser (RNG)**

La cruz en el centro de la vista en directo se volverá roja, lo que significa que el telémetro láser está apuntando al objetivo y midiendo la distancia entre el objetivo y la aeronave, así como la altitud, latitud y longitud del objetivo.

#### **22. Ruta de vuelo**

Pulse para acceder a la biblioteca de rutas de vuelo. Los usuarios pueden crear tareas de vuelo, visualizar todas las existentes, etc.

## **Vista en directo de la nube de puntos**

Con Vista en directo de la nube de puntos, los usuarios pueden visualizar rápidamente el efecto de la nube de puntos en tiempo real mediante la vista de LiDAR y la vista una al lado de otra.

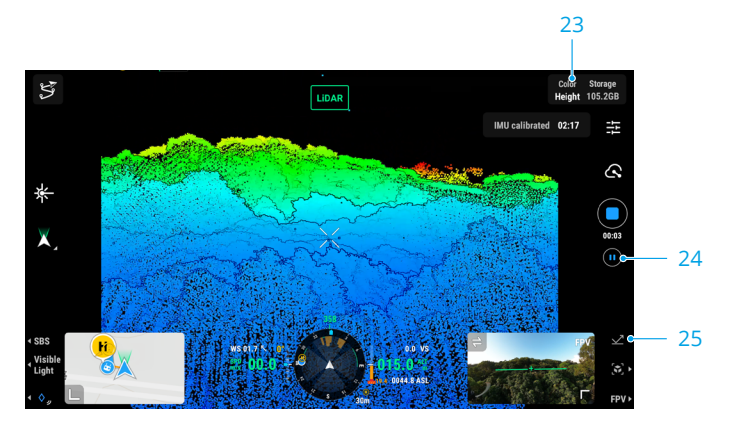

#### **23. Codificación de color**

Pulse para seleccionar un modo de representación, incluidas reflectividad, altitud, distancia y RGB.

#### <span id="page-12-0"></span>**24. Botón Pausa**

Pulse para pausar una grabación y vuelva a pulsar para reanudarla.

**25.** Presione el botón R1 en el control remoto para cambiar el modo de representación.

## <span id="page-12-2"></span>**Previsualización de la nube de puntos**

Presione el botón R2 en el control remoto durante una tarea de vuelo para previsualizar el modelo 3D de la nube de puntos grabado en tiempo real.

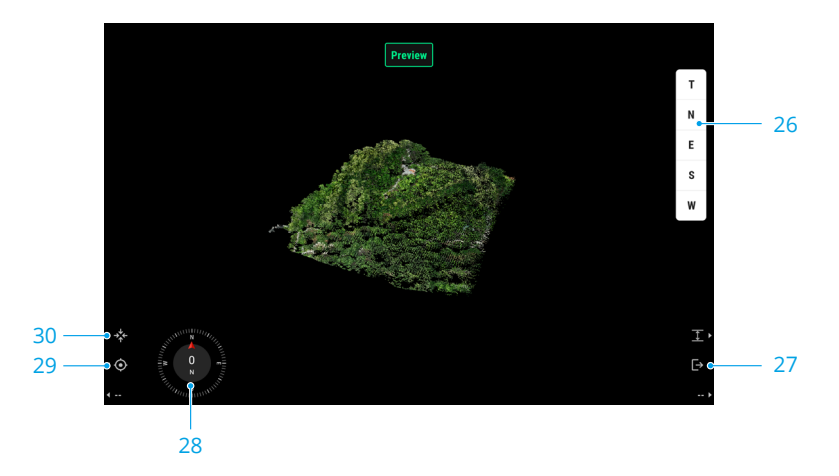

- **26.** Pulse para visualizar el modelo de nube de puntos desde la parte superior o en dirección norte, sur, este u oeste.
- **27.** Presione el botón R2 en el control remoto para salir de la previsualización.
- **28.** Muestra la orientación actual.
- **29.** Presione el botón L2 en el control remoto para previsualizar el modelo de nube de puntos bajo la aeronave.
- **30.** Presione el botón L1 en el control remoto, el modelo se volverá a centrar y acercará o alejará la vista para mostrar todo el modelo.

## <span id="page-12-1"></span>**Reproducción de la nube de puntos**

Pulse  $\triangleright$  para abrir el álbum y descargar los archivos de información de nube de puntos para previsualizar los modelos 3D directamente\*, lo que permite a los usuarios comprobar la calidad en el sitio y mejorar la eficiencia de trabajo.

\* El modelo mostrado en la reproducción de la nube de puntos se genera mediante nubes de puntos esparcidas.

<span id="page-13-0"></span>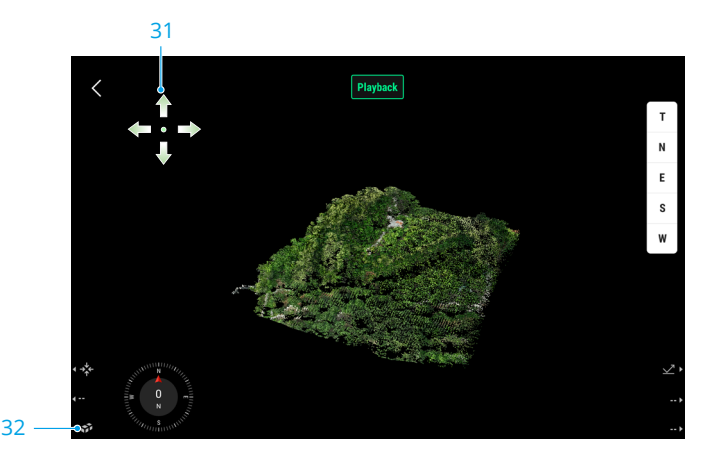

#### **31. Gestos de la pantalla**

Muestra los gestos de la pantalla admitidos al entrar en la vista por primera vez.

#### **32. Combinación de nube de puntos**

Presione el botón L3 en el control remoto para seleccionar múltiples archivos de información de nube de puntos y ver el modelo de combinación.

## <span id="page-13-1"></span>**Combinación de nube de puntos**

La aplicación admite la inspección de los resultados mediante la alineación de múltiples modelos de nube de puntos capturados en diferentes tareas de vuelo y revisa los huecos y espacios en los modelos de combinación.

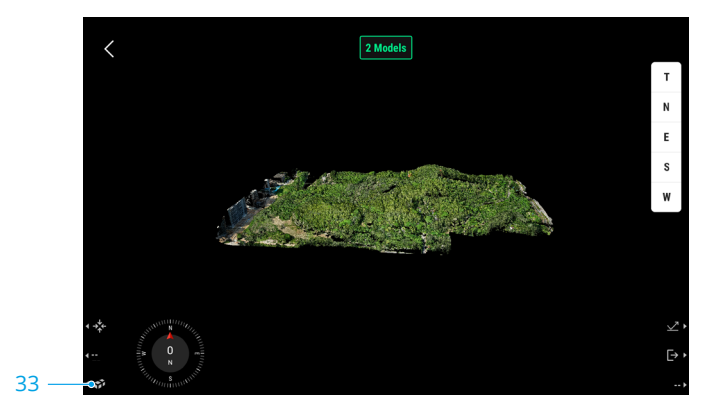

- **33.** Presione el botón L3 en el control remoto para seleccionar más archivos de información de nube de puntos para combinar.
- Asegúrese de que la aeronave y el control remoto están conectados cuando visualice los modelos de nube de puntos.
	- El archivo de información de nube de puntos no se puede procesar si es inferior a 2 kB. Se recomienda registrar información de nube de puntos durante más de 2 minutos con la calibración de IMU habilitada para garantizar que los datos son eficaces.
	- Para borrar la caché, abra el álbum para seleccionar y eliminar los archivos descargados o pulse Datos y privacidad en la página de inicio y, a continuación, pulse Gestión de caché de DJI Pilot para borrar todos los archivos de información de nube de puntos descargados.

## <span id="page-15-0"></span>**Recopilación de datos de campo**

En la aplicación DJI Pilot 2, los usuarios pueden ejecutar una tarea de vuelo (ruta de área, ruta de trayectoria y ruta lineal) o usar el modo Manual para grabar información de nube de puntos. Después de cada tarea, la aplicación generará un informe de calidad de tarea para mostrar la validez de los datos.

• Asegúrese de extraer la tarjeta microSD después de al menos 60 segundos tras detener ∧ el obturador o la grabación de nube de puntos. De lo contrario, se podría reducir la precisión o el archivo de datos podría dañarse.

## **Primeros pasos**

- 1. Asegúrese de que el instrumento esté instalado correctamente en el conector de estabilizador inferior único de la aeronave y de que la aeronave y el control remoto estén vinculados después de encenderlos.
- 2. Vaya a la vista de cámara en DJI Pilot 2, seleccione •• v, a continuación, Configuración de posicionamiento de precisión. Elija el tipo de servicio RTK y asegúrese de que el estado del posicionamiento RTK y la orientación de RTK muestren FIX. Consulte [Obtención de datos PPK](#page-23-1) para obtener más información sobre el procesamiento de datos en caso de que la señal de la red o de la transmisión de vídeo del control remoto sea débil.
- 3. En la esquina superior derecha de la vista de la cámara, ajuste los parámetros de la cámara en función del entorno. Asegúrese de que la exposición de la foto sea correcta. Pulse para cambiar de modo de exposición. Se recomienda establecer el modo Automático para grabar datos de nube de puntos.

## **Ruta de área**

Cuando utilice la ruta de área, la aeronave puede completar automáticamente la recopilación de datos del área planificada a lo largo de la ruta en S según los parámetros de ruta. El vuelo de altura constante se puede realizar en la tarea de ruta de área.

## **Capturar información de nube de puntos**

Acceda a la vista de cámara en DJI Pilot 2, pulse ぷ, seleccione Crear una ruta y Ruta de área para crear una tarea de vuelo.

1. Pulse la vista de mapa, y arrastre el punto de límite para ajustar el rango del área de cartografía. Pulse  $+$ , en el centro del punto de límite, para añadir un punto de límite. Pulse  $\overline{\mathbb{D}}$  para eliminar el punto de límite seleccionado, y haga clic en  $\otimes$  para eliminar todos los puntos de límite. Pulse  $\heartsuit$  para confirmar el área de cartografía.

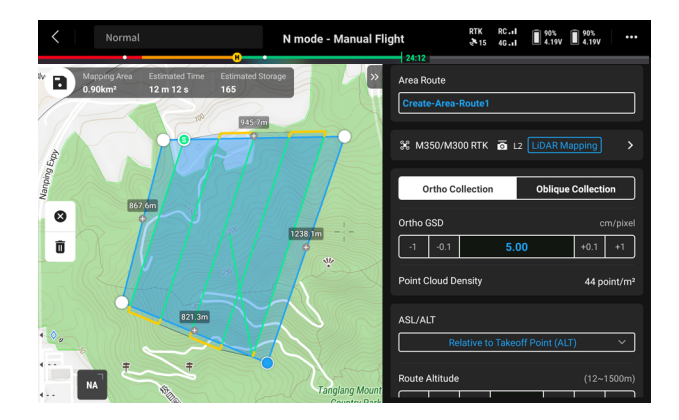

- 2. Elija la aeronave y, a continuación, seleccione Zenmuse L2, Mapeo LiDAR.
- 3. Haga clic en Aceptar tras completar la configuración del instrumento y, a continuación, establezca los parámetros y la configuración avanzada de la ruta de vuelo.
- 4. Pulse para guardar la tarea y pulse o para cargar y ejecutar la tarea de vuelo.
- 5. Después de las tareas de vuelo, los usuarios pueden previsualizar los modelos 3D o incluso combinar modelos recopilados de múltiples tareas de vuelo.
- 6. Apague la aeronave una vez finalizada la tarea y extraiga la tarjeta microSD de la L2. Inserte la tarjeta microSD en un ordenador y compruebe la información de nube de puntos y otros archivos en la carpeta DCIM.
- ĭÒ. • Para obtener más información, consulte [Parámetros de ruta](#page-19-1).
	- Para el mapeo LiDAR, se recomienda establecer el solapamiento lateral (LiDAR) por encima del 20 %, el modo de escaneo en Repetitivo, la altitud en 150 m y la velocidad de vuelo en 15 m/s, y activar la calibración de la IMU.
	- Se recomienda deshabilitar la corrección esférica y establecer el solapamiento directo (visible) y el solapamiento lateral (visible) en los parámetros predeterminados en una tarea de fotogrametría.

### <span id="page-17-0"></span>**Altura constante**

Establezca el modo de altitud en AGL (altitud relativa al terreno) para habilitar la función de altura constante. Si importa el archivo DSM, incluida la información de altitud o la descarga del archivo DEM de Internet, la aplicación generará un vuelo con cambios de altitud para garantizar que la altura relativa de la aeronave y el terreno no experimenta cambios.

#### **Preparación de archivos**

Los archivos DSM del área de cartografía se obtienen con los dos métodos siguientes:

- 1. Importar archivo local
	- Recopile los datos 2D del área de cartografía y haga una reconstrucción 2D por medio de DJI Terra seleccionando Escenarios de cartografía. Se generará un archivo gsddsm.tif, que se puede importar a la tarjeta microSD del control remoto.
	- Descargue los datos cartográficos del terreno desde un geonavegador.
- 2. Descargar de Internet

Los archivos DSM se pueden obtener directamente descargando los datos de código abierto de la base de datos del geoide ASTER GDEM V3.

- Asegúrese de que el archivo DSM sea un archivo de sistema de coordenadas geográficas y no un archivo de sistema de coordenadas proyectadas. En caso contrario, es posible que no se reconozca el archivo importado. Se recomienda que la resolución del archivo importado no sea superior a 10 metros.
	- Asegúrese de que la resolución del área de cartografía sea compatible con el archivo DSM.
- $\triangle$  La base de datos de código abierto del geoide podría contener errores. DJI no asume responsabilidad por la precisión, la autenticidad o la validez de los datos. Preste atención al entorno de vuelo. Vuele con cuidado.

#### **Importación de archivos**

- 1. Establezca el modo de altitud en AGL y pulse Seleccionar archivo DSM. Pulse  $+$  y seleccione Descargar de Internet o Importar archivo local. Seleccione el archivo y pulse Importar, y espere a que el archivo se importe.
- 2. Los archivos importados se muestran en la lista que aparece.

#### **Planificación de una tarea de vuelo**

- 1. Establezca el modo de altitud en AGL y pulse Volver a seleccionar para seleccionar un archivo de la lista de archivos de DSM.
- 2. Edite los parámetros en la ruta de área. Establezca la altitud de altura constante y habilite la calibración de IMU.
- 3. Seleccione **p** para guardar la tarea y seleccione  $\bullet$  para cargar y ejecutar la tarea de vuelo.
- 4. Apague la aeronave una vez finalizada la tarea y extraiga la tarjeta microSD de la L2. Inserte la tarjeta microSD en un ordenador y compruebe la información de nube de puntos y otros archivos en la carpeta DCIM.

## <span id="page-18-0"></span>**Ruta de trayectoria**

Las rutas de trayectoria se pueden planificar de dos formas: con la opción Establecer trayectorias o con la opción Grabación de misiones en directo. Establecer trayectorias le permite crear una ruta añadiendo puntos de trayectoria editables en el mapa. Utilice Grabación de misiones en directo para crear una ruta registrando la ubicación de trayectoria de la aeronave a lo largo de la ruta.

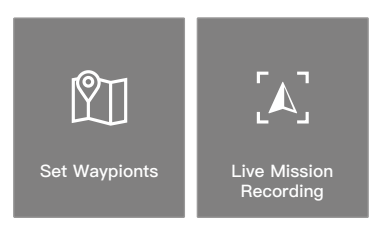

#### **Establecer trayectorias**

Pulse Crear una ruta, Trayectoria y, a continuación, Establecer trayectorias.

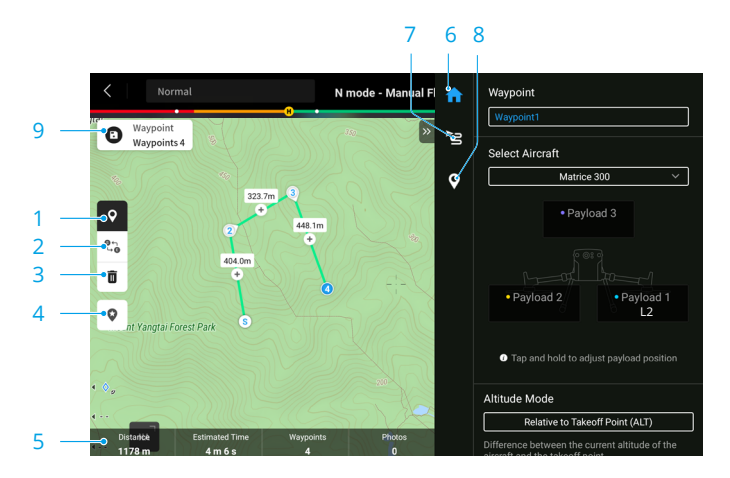

- 1. Active o desactive los ajustes de trayectoria. Pulse para añadir y editar las trayectorias en el mapa cuando estén habilitadas.
- 2. Invertir ruta: pulse este icono para intercambiar los puntos de partida y final e invertir la ruta de vuelo. S hace referencia al punto de partida.
- 3. Eliminar las trayectorias seleccionadas: pulse este icono para eliminar las trayectorias que estén seleccionadas.
- 4. Punto de interés (PDI): pulse este icono para activar la función PDI; se mostrará un PDI en el mapa. Arrástrelo para ajustar su posición. Después de agregar un PDI, la guiñada de la aeronave se puede configurar mirando hacia el PDI para que el morro de la aeronave apunte al PDI durante la tarea. Pulse este icono nuevamente para desactivar la función PDI.
- <span id="page-19-0"></span>5. Información de ruta de vuelo: muestra la duración del vuelo, el tiempo de vuelo estimado, la cantidad de puntos de trayectoria y la cantidad de fotos.
- 6. Lista de parámetros: edite el nombre de la ruta, seleccione la aeronave y el instrumento y establezca el modo de altitud y la configuración del instrumento.
- 7. Configuración de ruta de vuelo: los ajustes se aplican a toda la ruta e incluyen la altitud de despegue segura; el ascenso hasta el punto de inicio; la velocidad, la altitud y la guiñada de la aeronave; el control del estabilizador; el tipo de punto de trayectoria; la acción de finalización y la calibración de IMU.
- 8. Configuración de trayectoria individual: seleccione una trayectoria y establezca sus parámetros. Pulse < o > para cambiar a la trayectoria anterior o siguiente. Los ajustes se aplican a la trayectoria seleccionada, incluida la velocidad de la aeronave, la altitud de la aeronave, el modo de guiñada de la aeronave, el tipo de trayectoria, la dirección de rotación de la aeronave, el modo de inclinación del estabilizador, las acciones de trayectoria, la longitud y la latitud.
- 9. Guardar: pulse este icono para guardar la ruta de vuelo. Seleccione O para cargar y ejecutar la tarea de vuelo.

### **Grabación de misiones en directo**

Acceda a la vista de cámara y pulse ジ. Pulse Crear una ruta > Trayectoria y, a continuación, Grabación de misiones en directo para crear una misión de vuelo.

- 1. Controle el estabilizador para que apunte al objetivo. Presione el botón C1 en el control remoto para agregar una trayectoria. Se añadirán las trayectorias pertinentes.
- 2. Pulse **a** para guardar y generar la ruta de vuelo. Pulse el nombre de la ruta de vuelo en la parte superior izquierda para ver y editar la configuración de la ruta de vuelo. Dispone de dos modos de edición: Con la opción Establecer trayectorias o con la opción Editar en vuelo.

## <span id="page-19-1"></span>**Parámetros de ruta**

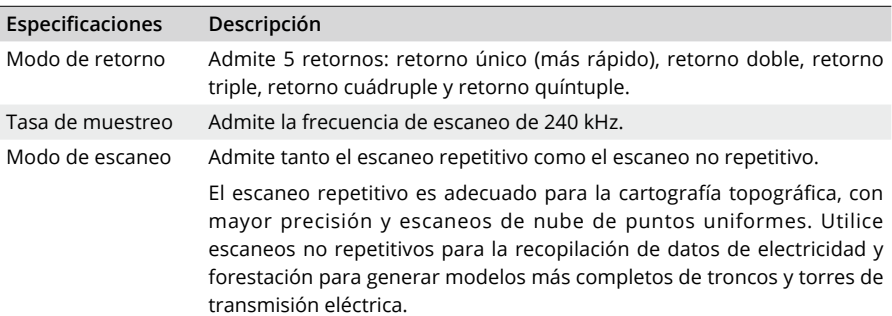

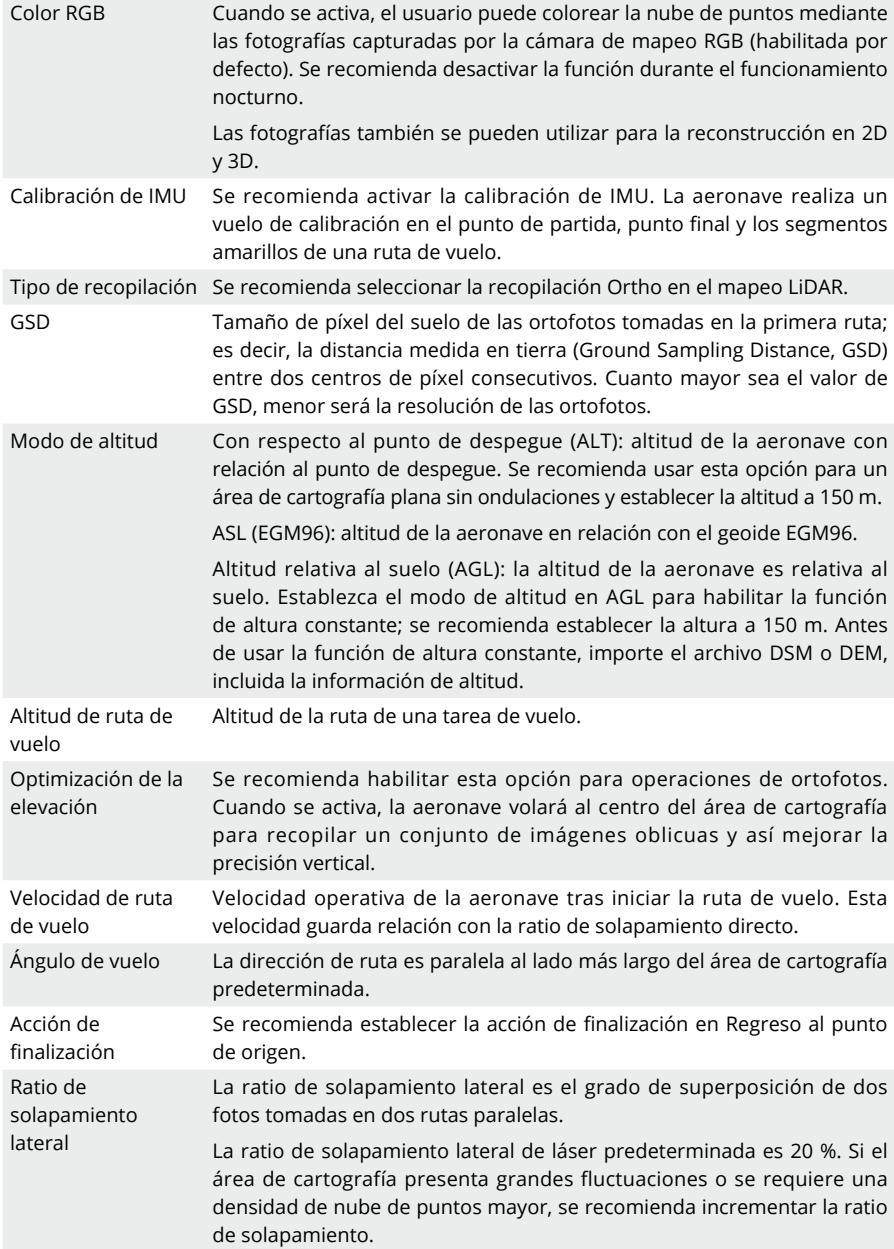

<span id="page-21-0"></span>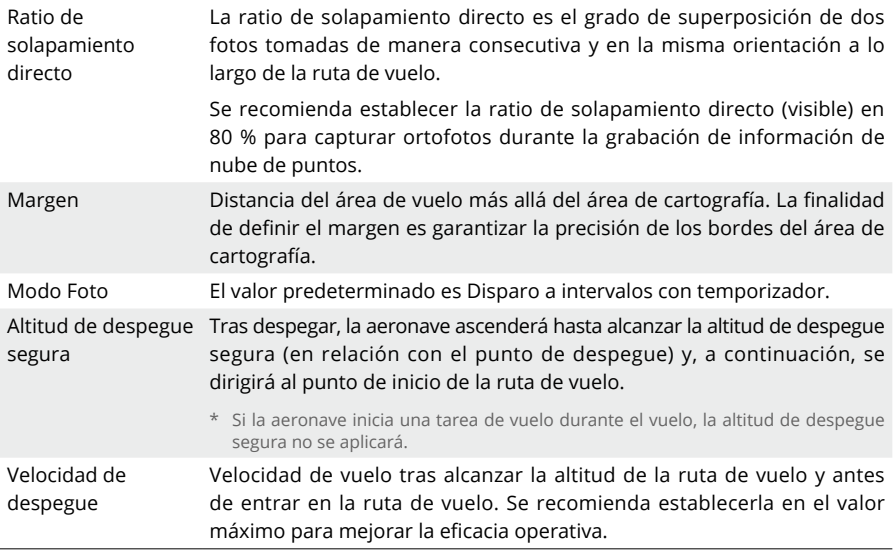

## **Vuelo manual**

- 1. Vuele la aeronave a una altura adecuada y pulse Calibrar para iniciar un vuelo de calibración. Para garantizar la seguridad del vuelo, habilite la detección de obstáculos y asegúrese de que el área sombreada en rojo del mapa esté libre de obstáculos.
- 2. Vuele la aeronave hacia el objetivo y ajuste el estabilizador a un ángulo adecuado. Pulse para empezar a grabar una nube de puntos tras establecer los parámetros de cámara.
	- $\Diamond$  Se recomienda que el objetivo esté de 5 a 150 metros con respecto al instrumento. Tenga en cuenta que la precisión puede disminuir cuando la distancia entre el objetivo y el instrumento es inferior a 30 m.
- 3. Presione el botón L1/L2 en el control remoto para cambiar la pantalla, y presione el botón R2 para previsualizar el modelo grabado en tiempo real durante el vuelo.
- 4. Pulse  $\bullet$  de nuevo para finalizar la grabación. Se recomienda realizar la calibración de IMU de nuevo tras la grabación.
- 5. Después de las tareas de vuelo, el usuario puede previsualizar los modelos 3D o incluso combinar modelos recopilados de múltiples tareas de vuelo.
- 6. Apague la aeronave una vez finalizada la tarea y extraiga la tarjeta microSD de la L2. Inserte la tarjeta microSD en un ordenador y compruebe la información de nube de puntos y otros archivos en la carpeta DCIM.

 $\times$ 

 $\ddag$ 

Ò

Ù

## <span id="page-22-0"></span>**Informe de calidad de la tarea**

Al finalizar una ruta de área o una tarea de ruta de trayectoria, se genera automáticamente un informe de calidad de tarea para mostrar la información detallada de la tarea y el estado de la ruta de vuelo. Los usuarios pueden marcar los segmentos de ruta con baja calidad en el informe.

1. Puede ver el informe de calidad con cualquiera de los métodos siguientes:

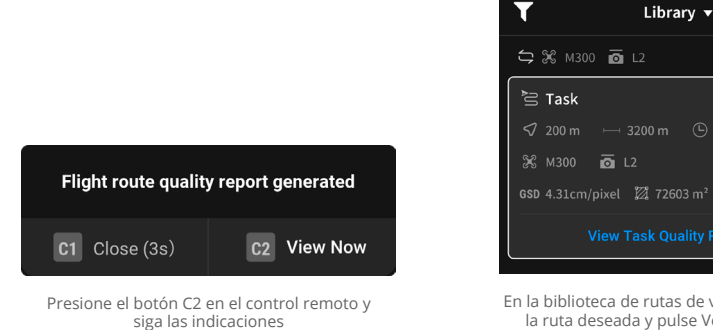

En la biblioteca de rutas de vuelo, seleccione la ruta deseada y pulse Ver informe de calidad de tarea.

2. Pulse Ver para abrir el informe de calidad. En los pasos siguientes, se usa Ruta de área como ejemplo.

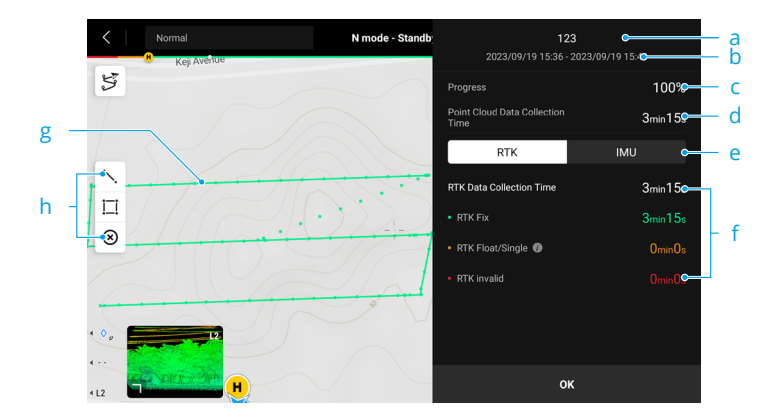

- a. Nombre de ruta de vuelo
- b. Hora de inicio y finalización de la tarea
- c. Progreso completado de la ruta de vuelo al finalizar la tarea.
- d. Muestra el tiempo de recopilación de la grabación de nube de puntos.
- e. Cambia la información mostrada entre RTK e IMU.
- <span id="page-23-0"></span>f. Muestra la hora de recopilación de datos de RTK/POS y los diferentes estados de los segmentos de ruta de vuelo.
	- El estado RTK de la ruta de vuelo puede variar en diferentes segmentos, incluidas soluciones fijas, soluciones flotantes/únicas y soluciones no válidas. Las soluciones flotantes/únicas están disponibles para el cálculo de PPK.
	- Pulse IMU para ver el estado de POS de la ruta de vuelo, incluidas soluciones fijas y soluciones no válidas.
- g. Trayectoria de vuelo

El estado de RTK/POS de la ruta de vuelo se muestra en colores diferentes. Si el color RGB está habilitado durante la tarea de vuelo, se mostrará la ubicación de cada foto como un punto redondo en la trayectoria de vuelo.

- h. Pulse para mostrar la vista Editar vista de línea/área. Los usuarios pueden trazar áreas en el mapa para marcar los segmentos que necesitan grabarse de nuevo. Establezca el área marcada como el área de cartografía y cree una tarea de Ruta de área nueva. Pulse  $\otimes$  para eliminar la información.
	- to  $\ddot{\alpha}$  El tiempo de recopilación de datos de POS incluye el tiempo de calibración antes y después de la tarea.
		- Si se graba el mismo segmento de ruta de vuelo varias veces, el informe de calidad dará prioridad y mostrará los resultados de baja calidad.

## **Descripción del archivo de información de nube de puntos**

- 1. Las grabaciones de información de nube de puntos se almacenan en la tarjeta microSD. El directorio de almacenamiento es microSD: DCIM/DJI\_YYYYMMDDHHMM\_NO.\_XXX (El usuario podrá editar "XXX").
- 2. La carpeta no solo contiene fotos tomadas durante el vuelo, pero también archivos con CLC (archivo de calibración de cámara LiDAR), CLI (archivo de calibración de IMU de LiDAR), LDR (datos de LiDAR), RTK (datos de RTK de antena principal), RTL (datos de compensación del bastón RTK), RTS (datos de RTK de antena auxiliar), RTB (datos de RTCM de estación base), IMU (datos brutos de IMU), SIG (archivo de firma de PPK), LDRT (archivo de nube de puntos para reproducción en la aplicación), RPT (informe de calidad de nube de puntos), RPOS (datos de solución de POS en tiempo real) y fotos tomadas durante el vuelo.

## <span id="page-23-1"></span>**Obtención de datos PPK**

Cuando la señal de la red móvil o de la transmisión de vídeo del control remoto sea débil, utilice los datos RTCM de la estación móvil D-RTK 2 o de una estación base RTK de terceros para asistir a la L2 en el posprocesamiento de datos. Siga los pasos indicados a continuación:

- 1. Compruebe la hora de funcionamiento local que figura en el directorio de archivos de información de nubes de puntos de la tarjeta microSD.
- 2. Haga una búsqueda de archivos RTCM de extensión .DAT que tengan la misma marca temporal que los archivos almacenados de la estación móvil D-RTK 2 o la estación base RTK de terceros y siga los pasos indicados a continuación:
- a. Si usa la estación móvil D-RTK 2, copie el archivo .DAT ubicado en la carpeta rtcmraw que tenga la misma marca temporal en la carpeta del directorio de archivos de información de nubes de puntos.
- b. Si usa una estación base RTK de terceros, se admiten los archivos con las extensiones .oem, .ubx, .obs y .rtcm. Asígnele al archivo el mismo nombre que el archivo .RTB ubicado en el directorio de archivos de nubes de puntos usando el formato de nombre recogido en la tabla siguiente. A continuación, copie el archivo renombrado en la carpeta del directorio de archivos de datos de nubes de puntos. La aplicación DJI Terra priorizará los archivos siguiendo este orden: .oem > .ubx > .obs > .rtcm.

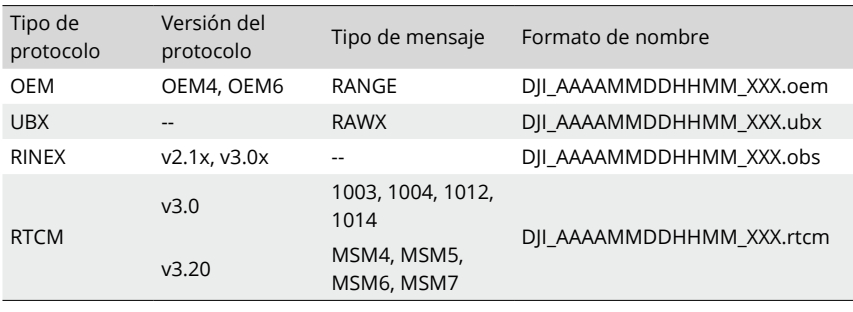

- Tenga en cuenta que el archivo RTCM almacenado en la estación móvil D-RTK 2 tiene formato de hora UTC.
	- Si usa la estación móvil D-RTK 2, los usuarios también pueden copiar directamente todos los archivos de esta correspondientes a ese día y DJI Terra los fusionará automáticamente.
	- Si usa una estación base RTK de terceros, asegúrese de que la estación admite al menos tres sistemas GNSS.
	- Al configurar una estación base RTK de terceros, siga los pasos enumerados a continuación para establecer las coordenadas del origen de esta (se usa el formato Renix como ejemplo):
		- a. Sitúe la estación base RTK en un punto cuyas coordenadas conozca y registre las coordenadas XYZ en formato ECEF (si fuera necesario, haga la conversión de formatos con un software de otro proveedor).
		- b. Use el Bloc de notas para abrir el archivo Rinex con el archivo O., cambie las coordenadas XYZ de posición aproximada de dicho archivo por las coordenadas anotadas en el paso uno.
	- Asegúrese de que la distancia entre la estación base RTK y el dispositivo sea inferior a 15 km. De lo contrario, el cálculo puede fallar. Consulte el informe de calidad de DJI Terra para obtener más detalles.
	- Consulte la guía de usuario de la estación móvil D-RTK 2 para obtener más información.

## <span id="page-25-0"></span>**Procesamiento de datos en oficina**

## **Descarga de DJI Terra**

Se requiere la aplicación DJI Terra para el procesamiento de datos.

Visite la página https://enterprise.dji.com/dji-terra/downloads para descargar e instalar DJI Terra. Consulte el manual de usuario de DJI Terra para obtener más información sobre cómo configurar DJI Terra y usar reconstrucciones.

## **Procedimientos de reconstrucción**

Siga los pasos que se indican a continuación para reconstruir la información de nube de puntos en DJI Terra.

- 1. Inicie DJI Terra, seleccione Nueva misión o Importar para crear y guardar una tarea de procesamiento de nube de puntos.
- 2. Seleccione en la página de edición de la tarea e importe la carpeta desde la tarjeta microSD. A la carpeta se le asigna como nombre la hora a la que se grabaron los datos de nube de puntos. La carpeta contiene archivos con las extensiones CLC, CLI, CMI, IMU, LDR, RTB, RTK, RTL y RTS.
- 3. Configure la densidad de nube de puntos y los ajustes del sistema de coordenadas de salida.
- 4. Configuración avanzada
	- a. Tipo de punto del terreno: compruebe el tipo de punto del terreno y seleccione el tipo de terreno en función de las necesidades reales. Terreno plano es adecuado para áreas con edificios densos o llanuras. Pendiente suave es adecuada para áreas como montañas y colinas normales. Pendiente pronunciada es adecuada para áreas con grandes cambios de elevación, como montañas y valles.
	- b. Generar DEM: haga clic para generar la salida DEM. Seleccionar por escala o por GSD para establecer la resolución de la salida.
- 5. Pulse Iniciar procesamiento para iniciar la reconstrucción y espere hasta que se complete.
- 6. Vea los resultados de la nube de puntos en diferentes modos de color.

**RGB:** se muestran basándose en el color verdadero.

**Reflectividad:** muestra el color correspondiente basándose en la reflectividad del objeto, en una escala de 0-255. El rango de 0-150 corresponde a los objetos difusos con una reflectividad de 0 a 100 %, mientras 151-255 corresponde a los objetos completamente reflectivos.

**Altura:** muestra el color correspondiente de acuerdo a la altura del objetivo.

**Retorno:** muestra el color correspondiente de acuerdo al número de retornos al recopilar datos.

**Tipo:** muestra los puntos de terreno y los puntos no clasificados si se selecciona el tipo de punto de terreno antes del procesamiento.

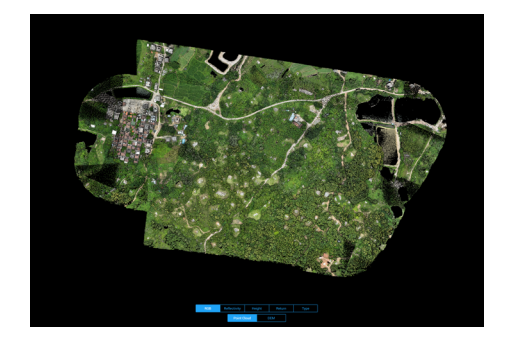

☆ • Consulte el manual de usuario de DJI Terra para obtener más información sobre cómo procesar información de nube de puntos.

## <span id="page-27-0"></span>**Descripción de LiDAR**

La L2 dispone de dos métodos de escaneado de nubes de puntos. Los usuarios pueden elegir entre los métodos de escaneado no repetitivo y repetitivo.

**Patrón de escaneo no repetitivo:** el patrón de escaneo no repetitivo proporciona un campo de visión prácticamente circular con una densidad de escaneado que es más densa en el centro del FOV que en las áreas circundantes, con lo cual se obtiene un modelo de nube de puntos más exhaustivo.

**Patrón de escaneo repetitivo:** el método de escaneo repetitivo proporciona un campo de visión plano, que es similar a los métodos de escaneado mecánico tradicionales. Puede obtener resultados de escaneado más uniformes y precisos en comparación con otros métodos de escaneado mecánico tradicionales.

## **Método de escaneo no repetitivo**

Respecto al método de escaneado no repetitivo, la L2 tiene un FOV horizontal de 70° y un FOV vertical de 75°.

**Imagen A:** los patrones de nube de puntos tras grabar 1 s con el L2 que está instalado en la aeronave y la aeronave está en vuelo estacionario.

**Imagen B:** los patrones de nube de puntos tras grabar 10 s con el L2 que está instalado en la aeronave. La altitud relativa se estableció en 150 m y la velocidad de vuelo en 10 m/s.

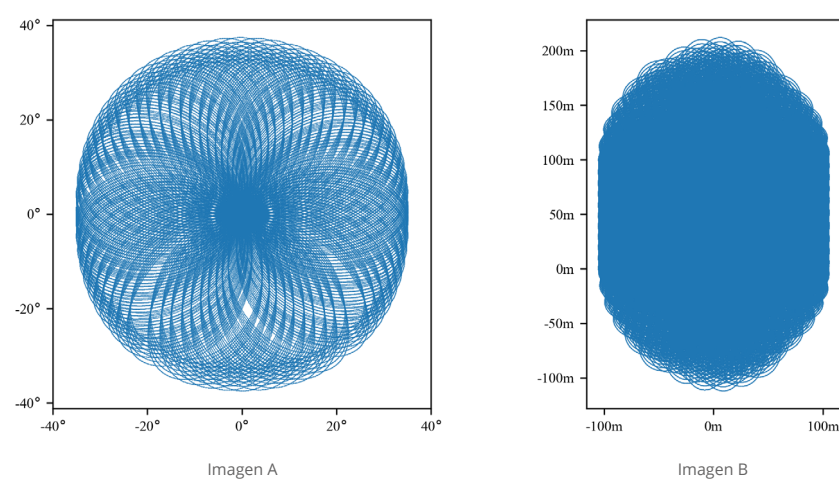

## **Método de escaneo repetitivo**

Respecto al método de escaneado repetitivo, el escaneado se repite aproximadamente cada 0.02 s, el FOV horizontal es 70°, y el centro del FOV vertical es 3°.

**Imagen A:** los patrones de nube de puntos tras grabar 1 s con el L2 que está instalado en la aeronave y la aeronave está en vuelo estacionario.

<span id="page-28-0"></span>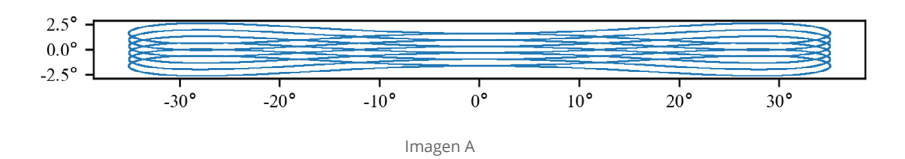

**Imagen B:** los patrones de nube de puntos tras grabar 10 s con el L2 que está instalado en la aeronave. La altitud relativa se estableció en 150 m y la velocidad de vuelo en 10 m/s.

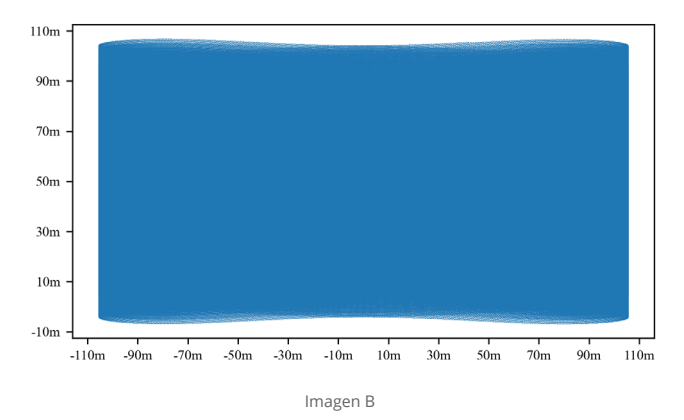

## **Densidad de nube de puntos**

La densidad de nube de puntos variará en función de la altitud de vuelo, la velocidad de vuelo y el solapamiento de la nube de puntos. La imagen siguiente muestra la variación de la densidad de nube de puntos con la altitud de vuelo y la velocidad de vuelo cuando el solapamiento de la nube de puntos es 0 %. La densidad de nube de puntos es 76/m² cuando la tasa de muestreo está establecida en 240 kHz, la altitud de vuelo a 150 m y la velocidad de vuelo a 15 m/s.

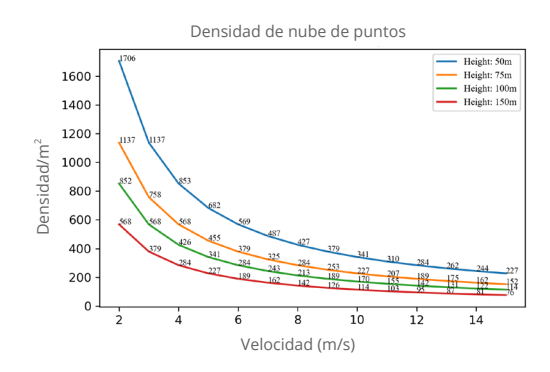

## <span id="page-29-1"></span><span id="page-29-0"></span>**Situaciones de uso de LiDAR**

No se recomienda utilizar la L2 en las situaciones mostradas a continuación. De lo contrario, el alcance de detección y la precisión de LiDAR podría verse reducido y causar ruido o vacíos en la nube de puntos.

- 1. Condiciones de poca visibilidad, como lluvia o niebla.
- 2. Superficies con mucha reflectividad, como agua o superficies transparentes, u objetos completamente reflectivos o señales de tráfico en un rango cercano (<20 m).
- 3. La distancia entre la L2 y el objetivo que requiere un modelo de alta precisión es inferior a 30 m.\*
- \* La distancia varía en función del entorno y el requisito de precisión. Por ejemplo, la información de nube de puntos de las situaciones de línea de tensión se puede registrar de 10 a 30 m.

## <span id="page-30-0"></span>**Mantenimiento**

## **Exportación de registros**

Ejecute DJI Pilot 2, pulse HMS, después Gestionar registros y seleccione L2 para exportar el registro a la tarjeta microSD del instrumento.

## **Actualización del firmware**

#### **Mediante DJI Pilot 2**

#### **Actualización en línea**

- 1. Asegúrese de que el instrumento esté instalado correctamente en la aeronave y la aeronave, el control remoto y otros dispositivos DJI estén activados. Asegúrese de que todos los dispositivos estén conectados.
- 2. Inicie DJI Pilot 2, pulse HMS, Actualización del firmware y después Actualizar todo para actualizar el firmware.

#### **Actualización sin conexión**

Se puede descargar un paquete de firmware sin conexión del sitio web oficial de DJI a un dispositivo de almacenamiento externo, como una tarjeta microSD o una unidad USB. Inicie DJI Pilot 2, pulse HMS y después Actualización del firmware. Pulse Actualización sin conexión para seleccionar el paquete de firmware para la L2 del dispositivo de almacenamiento externo y pulse Actualizar todo para actualizar.

### **Mediante una tarjeta microSD**

- 1. Asegúrese de que el instrumento esté montado correctamente en la aeronave y de que esta esté apagada. Verifique que haya espacio suficiente en la tarjeta microSD y que las baterías de vuelo inteligente estén cargadas por completo.
- 2. Visite la página del producto Zenmuse L2 del sitio web oficial de DJI y vaya a la sección "Descargas".
- 3. Descargue la versión más reciente del firmware.
- 4. Una vez que se haya descargado, haga una copia del archivo del firmware y péguela en el directorio raíz de la tarjeta microSD.
- 5. Inserte la tarjeta microSD en la ranura para tarjeta microSD de la L2.
- 6. Encienda la aeronave. Tras hacer una verificación automática, la cámara y estabilizador comienza a ejecutar la actualización. El estabilizador emite un sonido con el que indica el estado de la actualización del firmware.
- 7. Una vez que haya finalizado la actualización del firmware, reinicie el dispositivo.

### <span id="page-31-0"></span>**Alarmas del estado de la actualización**

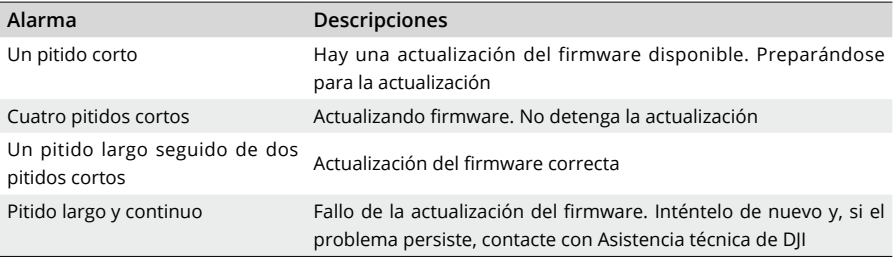

- $\triangle$ • Asegúrese de que la tarjeta microSD contenga un solo archivo de actualización del firmware.
	- NO apague la aeronave ni desacople la cámara y estabilizador mientras se actualice el firmware. Se recomienda eliminar el archivo de actualización del firmware de la tarjeta microSD una vez que el firmware se haya actualizado.

## **Calibración de L2**

Si se producen errores graves en la calibración, las nubes de puntos podrían verse superpuestas y podrían aparecer imprecisiones en la representación de los colores. Seleccione para calibrar  $l$ a l $2$ 

### **Recalibración de los parámetros internos y externos**

#### **1. Recopilación de datos de la calibración**

Asegúrese de que el área de cartografía abarque la fachada del edificio y que el área sea superior a 200 m x 200 m. Utilice "Ruta de área" para crear una ruta de unos 5 minutos, habilite la calibración de la IMU, la optimización de la elevación, el color RGB, el retorno único y el escaneado repetitivo. Establezca la ratio de solapamiento lateral al 50 %, la altitud de ruta de vuelo a 100 m y la velocidad a 10 m/s. Ejecute el vuelo para recopilar los datos.

#### **2. Exportación del archivo de calibración mediante DJI Terra**

En la aplicación DJI Terra (versión v3.9.0 o posterior), cree una tarea de procesamiento de nube de puntos LiDAR, importe los datos de calibración recopilados en el paso uno y seleccione Calibración de LiDAR. Haga clic en Exportar archivo de calibración una vez que se haya completado la tarea de procesamiento. El archivo de calibración generado es el archivo .tar de la carpeta de proyectos "lidars/terra\_L2\_cali".

Se recomienda comprobar si la información de nube de puntos presenta problemas, como nubes de puntos en capas o representación de color incorrecta. Si hay problemas, repita los pasos uno y dos. Proceda al paso tres si no hay ningún problema.

#### **3. Calibración de la L2**

Copie el archivo de calibración en el directorio raíz de la tarjeta microSD, inserte la

<span id="page-32-1"></span>tarjeta microSD en la L2 y monte la L2 en la aeronave. Encienda la aeronave y espere aproximadamente 5 minutos a que se complete la calibración.

#### **4. Comprobación del resultado**

Una vez que se haya completado la calibración, retire de la L2 la tarjeta microSD. Insértela en un ordenador y consulte el archivo de registro de formato .txt. La calibración se ha completado con éxito si se muestra "All succeed". Grabar datos de la nube de puntos también sirve para comprobar si se actualiza el parámetro de tiempo del archivo .CLI.

### **Restauración de los parámetros internos y externos a los valores predeterminados**

Si los resultados de calibración no son satisfactorios, se pueden restaurar los parámetros internos y externos a los ajustes predeterminados siguiendo los pasos siguientes.

- 1. Crear archivos restaurados
	- a. Restauración del archivo .CLI: cree un nuevo archivo .txt y asígnele el nombre clear user extri\_params.txt.
	- b. Restauración de los parámetros de cámara: cree un nuevo archivo .txt y asígnele el nombre reset cali\_user.txt. Abra el archivo y escriba el número de serie de la L2 que deba restablecerse siguiendo el formato de número SN: XXXXXXXXXXXXXX. El número de serie se encuentra en el archivo .CLI y puede visualizarse en la información de versión de dispositivo de la aplicación.
- 2. Importación del archivo: copie el archivo .txt que deba restablecerse al directorio raíz de la tarjeta microSD, inserte la tarjeta microSD en la L2 que deba calibrarse e instale la L2 en la aeronave. Encienda la aeronave y espere aproximadamente 5 minutos a que se complete la calibración.
- 3. Grabe la información de la nube de puntos y retire la tarjeta microSD de la L2. Insértela en un ordenador y consulte el archivo de registro .txt. La calibración se ha completado con éxito si se muestra "All succeed". También se puede comprobar si el parámetro de la hora del archivo .CLI se restaura a la configuración predeterminada.
- 4. Si se restaura correctamente, elimine los archivos .txt de restauración de la tarjeta microSD.

### <span id="page-32-0"></span>**Almacenamiento, transporte y mantenimiento**

#### **Almacenamiento**

El rango de temperaturas de almacenamiento de la L2 es de -20 a 60 °C (de -4 a 140 °F). Mantenga el producto en un entorno seco y libre de polvo.

- 1. Asegúrese de que el producto no queda expuesto a entornos que contengan gases o materiales venenosos o corrosivos.
- 2. NO deje caer el producto y tome precauciones al almacenarlos o al sacarlos del almacén.

### <span id="page-33-0"></span>**Transporte**

- 1. Antes de su transporte, coloque el producto en un embalaje adecuado para el transporte y asegúrese de que vaya fijo. Asegúrese de que el embalaje de transporte lleve acolchado de espuma en su interior y esté limpio y seco.
- 2. NO deje caer el producto y tome precauciones cuando lo transporte.

### **Mantenimiento**

- 1. En condiciones normales, el único mantenimiento que precisa el producto es limpiar la ventana óptica del sensor LiDAR. La presencia de polvo y manchas en las ventanas ópticas puede afectar el rendimiento del sensor LiDAR. Procure limpiar la ventana óptica con frecuencia para evitar que esto ocurra.
- 2. Primero inspeccione la superficie de la ventana óptica y compruebe si precisa limpieza. Si fuera necesario limpiarla, siga los pasos indicados a continuación:
	- a. Utilice aire comprimido.

NO limpie la ventana óptica si esta está llena de polvo, ya que hacerlo la deterioraría aún más. Aplique aire comprimido a la ventana óptica antes de limpiarla.

No tendrá que usar una toallita si más adelante no quedan manchas visibles en la ventana óptica.

b. Limpie las manchas.

NO las limpie con papel para limpieza de lentes que esté seco, ya que hacerlo rayaría su superficie. Utilice papel para limpieza de lentes que esté humedecido. Limpie lentamente de modo que la suciedad se elimine en lugar de ser esparcida por la superficie de la ventana óptica. Si la ventana óptica sigue sucia, se le puede aplicar una solución jabonosa suave y, a continuación, limpiarla con cuidado. Repita el paso B para eliminar cualquier residuo de jabón que quede.

## <span id="page-34-0"></span>**Especificaciones**

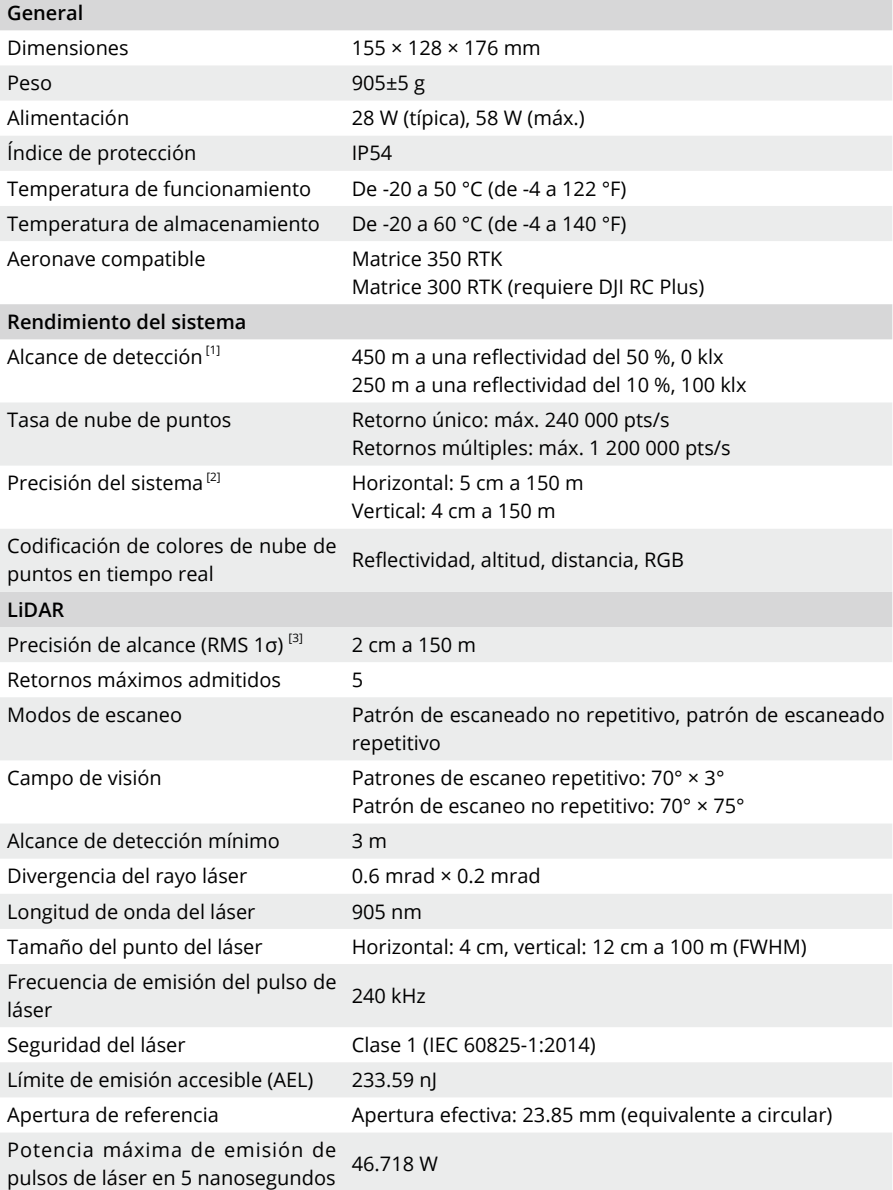

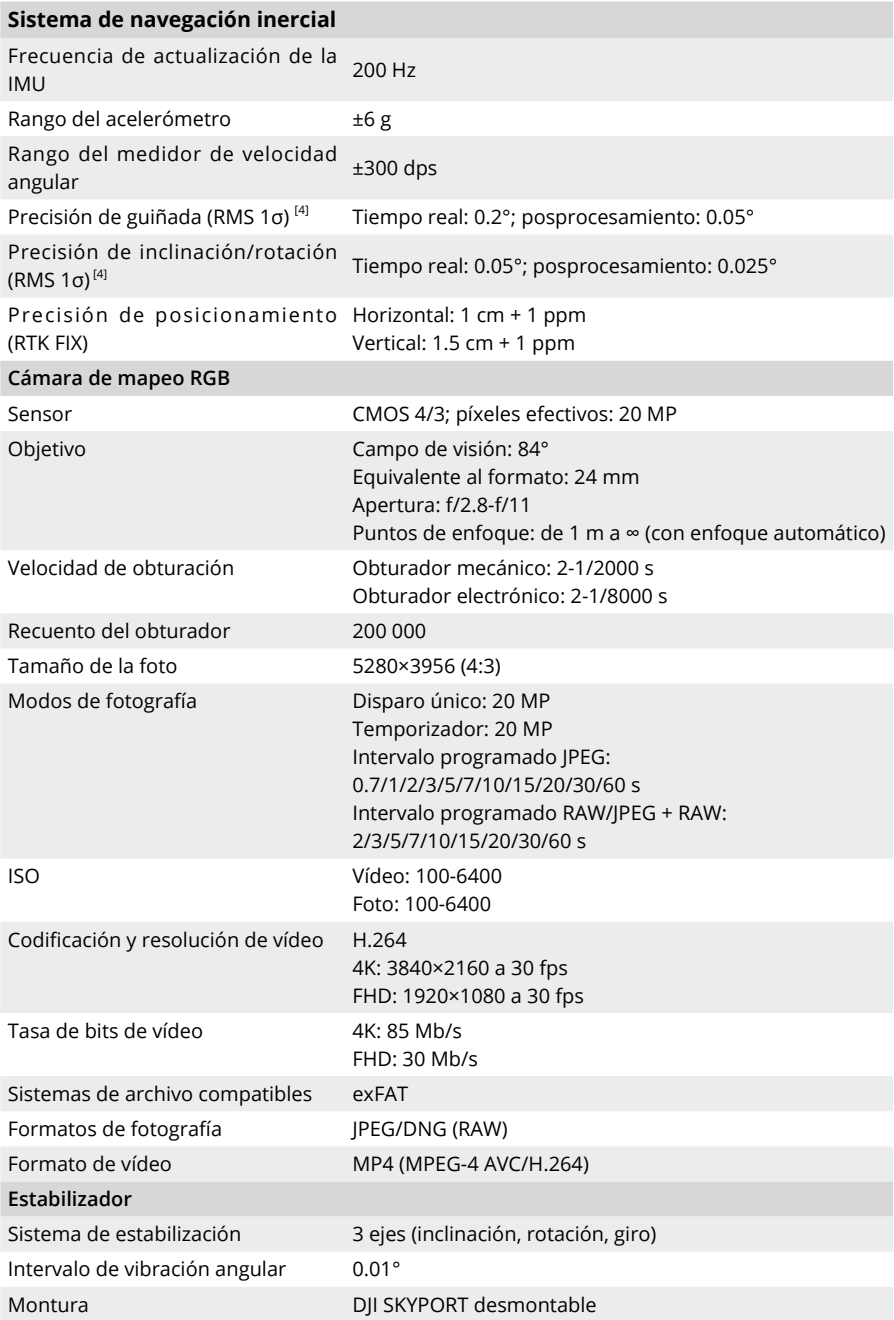

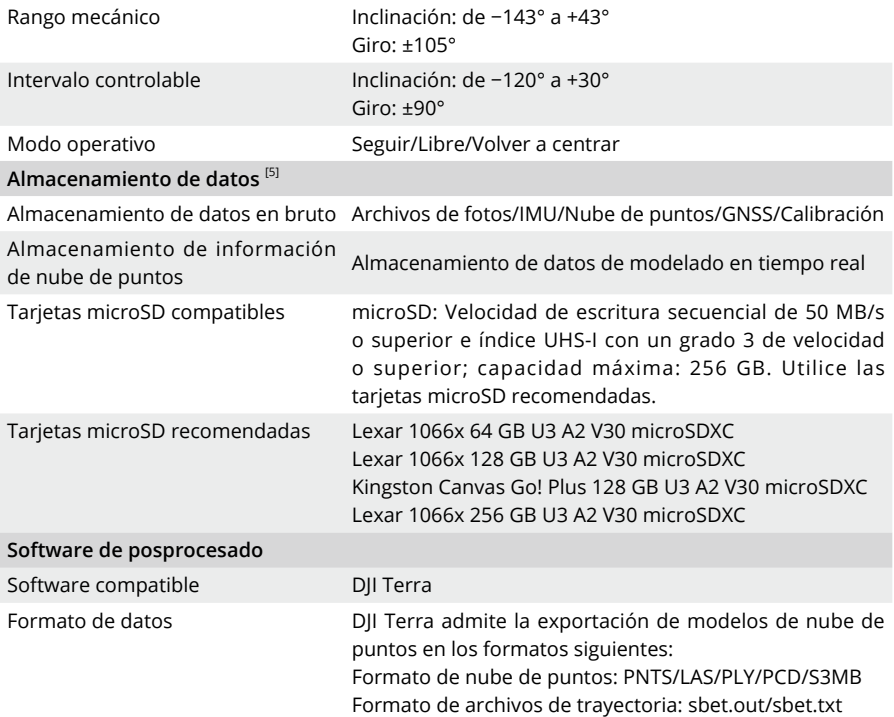

- [1] Medido usando un objetivo plano con un tamaño superior al diámetro del rayo láser, un ángulo de incidencia perpendicular y una visibilidad atmosférica de 23 km. En entornos con poca luz, los rayos láser pueden lograr el alcance de detección óptimo. Si un rayo láser alcanza a más de un objetivo, se divide la potencia total del transmisor del láser y se reduce el posible alcance. El alcance de detección máximo es 500 m.
- [2] Medido bajo las condiciones siguientes en el entorno del laboratorio de DJI: Zenmuse L2 montada en un Matrice 350 RTK y activada. Mediante la ruta de área de DJI Pilot 2 para planificar la ruta de vuelo (con la calibración de IMU activada). Mediante el escaneo repetitivo con RTK en el estado FIX. La altitud relativa se estableció en 150 m; la velocidad de vuelo, en 15 m/s y la inclinación del estabilizador, en −90°; cada tramo recto de la ruta de vuelo tenía una longitud inferior a 1500 m. El campo contenía objetos con características angulares obvias, y utilizaba puntos de control expuestos en el suelo duro que coincidían con el modo de reflexión difusa. Se usó DJI Terra para realizar el posprocesamiento con Optimizar precisión de nube de puntos activada. Bajo las mismas condiciones con Optimizar precisión de nube de puntos desactivada, la precisión vertical es 4 cm, y la precisión horizontal, 8 cm.
- [3] Medida en un entorno a una temperatura de 25 °C (77 °F) y con un objetivo que tiene una reflectividad del 80 % y que está a 150 m de distancia. El entorno real podría ser diferente al entorno de pruebas. El resultado enumerado es solo para referencia.
- [4] Medido bajo las condiciones siguientes en el entorno del laboratorio de DJI: Zenmuse L2 montada en un Matrice 350 RTK y activada. Mediante la ruta de área de DJI Pilot 2 para planificar la ruta de vuelo (con la calibración de IMU activada). RTK en el estado FIX. La altitud relativa se estableció en 150 m; la velocidad de vuelo, en 15 m/s y la inclinación del estabilizador, en −90°; cada tramo recto de la ruta de vuelo tenía una longitud inferior a 1500 m.
- [5] Zenmuse L2 admite la función Código de seguridad. Vaya a Datos y privacidad en DJI Pilot 2 y establezca el código para cifrar la tarjeta microSD instalada en la cámara. Descargue la herramienta DJI Decrypt Tool del sitio web oficial de DJI para descifrar la tarjeta microSD en un ordenador Windows y poder acceder al contenido de la tarjeta microSD.

ESTAMOS A SU DISPOSICIÓN

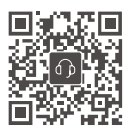

Contacto **ASISTENCIA TÉCNICA DE DJI**

#### Este contenido está sujeto a cambios. **https://enterprise.dji.com/zenmuse-l2/downloads**

Si tiene preguntas acerca de este documento, póngase en contacto con DJI enviando un mensaje a **DocSupport@dji.com**.

DJI y ZENMUSE son marcas comerciales de DJI. Copyright © 2023 DJI Todos los derechos reservados.